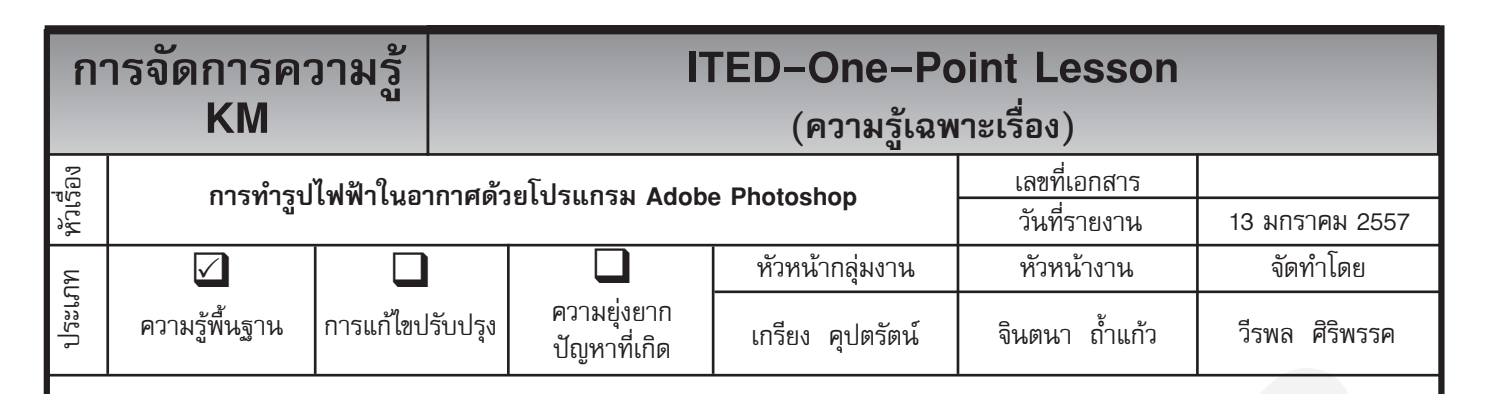

*ท่านทราบหรือไม่ว่าโปรแกรม Adobe Photoshop สามารถทำ รูปไฟฟ้าในอากาศได้*

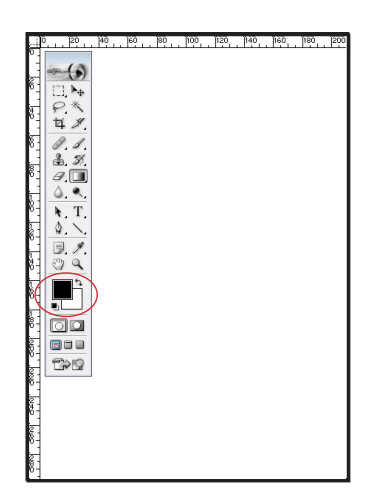

**ขั้นตอนที่ 1** สร้างไฟล์ใหม่ขึ้นมาหนึ่งไฟล์ ขนาดใดก็ได้ แล้วให้เลือกสี Foreground / Backgroud ให้เป็นดำ ขาว

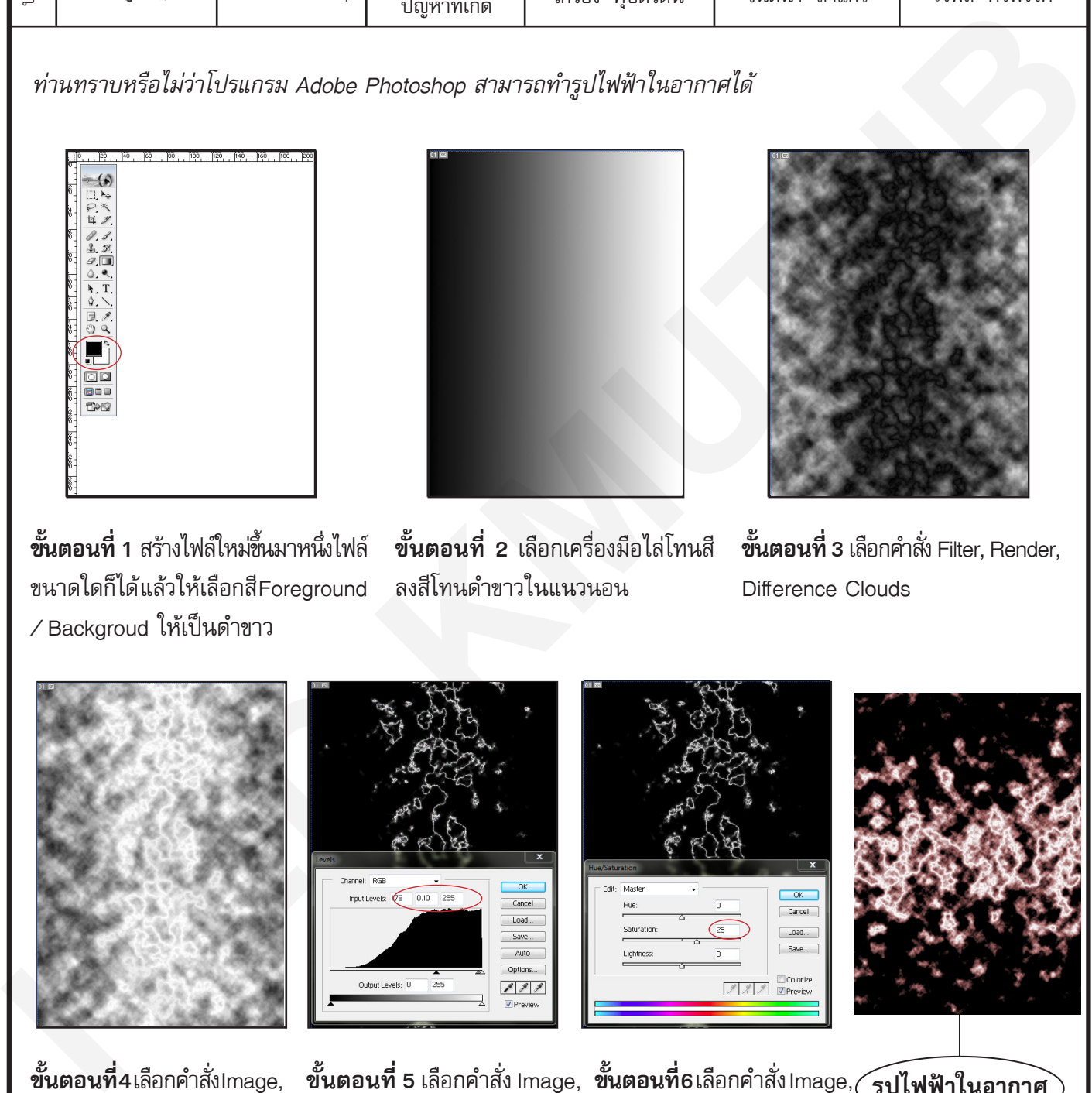

ลงสีโทนดำ ขาวในแนวนอน

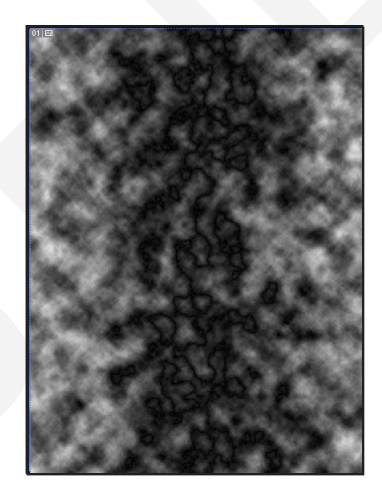

**ขั้นตอนที่ 2** เลือกเครื่องมือไล่โทนสี **ขั้นตอนที่ 3** เลือกคำสั่ง Filter, Render, Difference Clouds

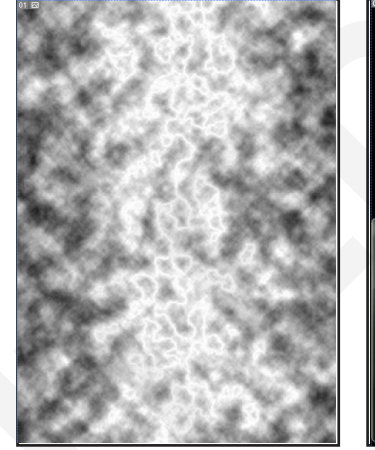

กลับสี

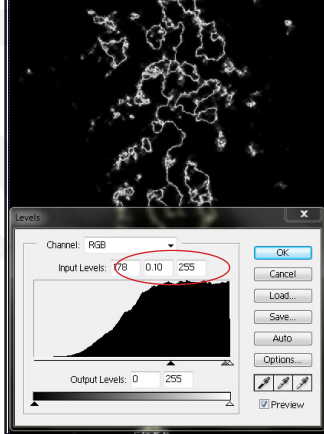

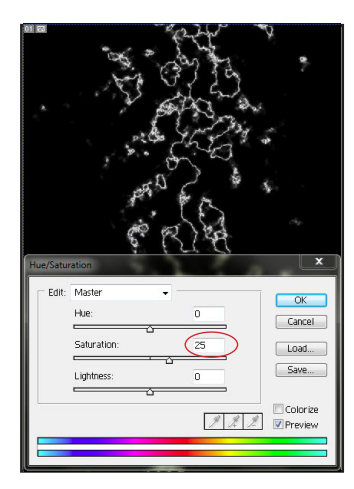

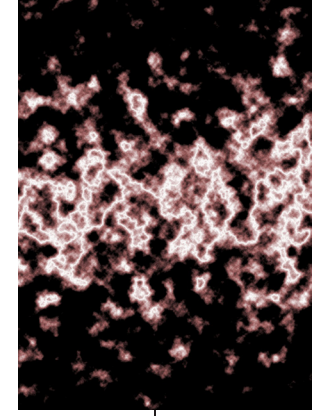

**ขั้นตอนที่ 4** เลือกคำสั่ง Image, **ขั้นตอนที่ 5** เลือกคำสั่ง Image, **ขั้นตอนที่ 6** เลือกคำสั่ง Image, **รูปไฟฟ้าในอากาศ** Adjustments, Invert เพื่อ Adjustments, Level...ใส่ค่าต่าง ๆ Adjustments, Hue/Satura-ตามภาพ tion แล้วตั้งค่าดังตัวอย่าง

**ประโยชน์ที่ได้รับ** สามารถสร้างรูปไฟฟ้าในอากาศด้วยโปรแกรม Adobe Photoshop ได้

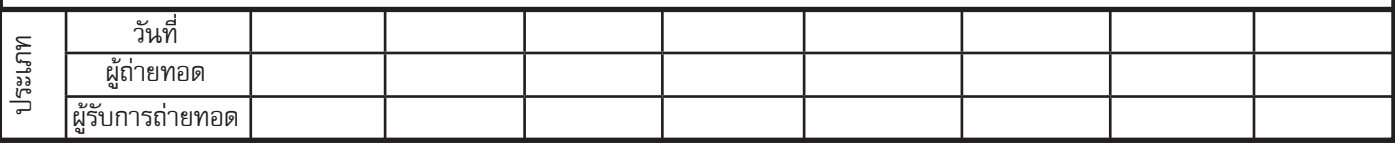